# Inhaltsverzeichnis

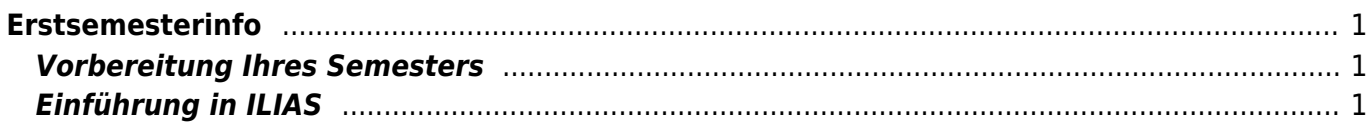

<span id="page-2-0"></span>Herzlich Willkommen an der Hochschule Heilbronn im Studiengang "Mechatronik und Robotik"! Diese Seite soll Ihnen helfen die ersten Tage zu meistern und Ihnen Tipps zu den ersten Schritten geben.

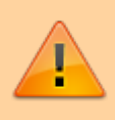

Bitte lesen und arbeiten Sie diese Seite sorgfältig durch. Die Kursleiter und Professoren können Ihnen nur Mails senden, wenn Sie in den jeweiligen ILIAS Kursen angemeldet sind.

## <span id="page-2-1"></span>**Vorbereitung Ihres Semesters**

Die angebotenen Kurse des ersten Semesters und deren Termine können Sie in der [aktuellen](https://www.hs-heilbronn.de/12370927/spo-01-mr-b_senent_2017-01-18.pdf#page=3) [Studienprüfungsordnung](https://www.hs-heilbronn.de/12370927/spo-01-mr-b_senent_2017-01-18.pdf#page=3) finden.

Eine Übersicht Ihrer Semesterwoche finden Sie im [SPlan.](https://splan.hs-heilbronn.de/splan/mobile?lan=de&acc=true&act=tt&sel=pg&pu=29&og=913&pg=MR1&sd=true&dfc=2020-03-25&loc=6&sa=false&cb=o)

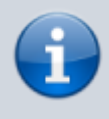

In der Studienprüfungsordnung und im SPlan stehen die Fächernummern (z.B. 134011 für Mathematik). Mit diesen ist der gewünschte Kurs leichter zu finden (siehe unten bei "3. Suchen der Kurse (über Suchfunktion)")

# <span id="page-2-2"></span>**Einführung in ILIAS**

1. Anmeldung

1.1 Öffnen Sie den Link <https://ilias.hs-heilbronn.de/> 1.2 Klicken Sie oben rechts auf "Anmelden"

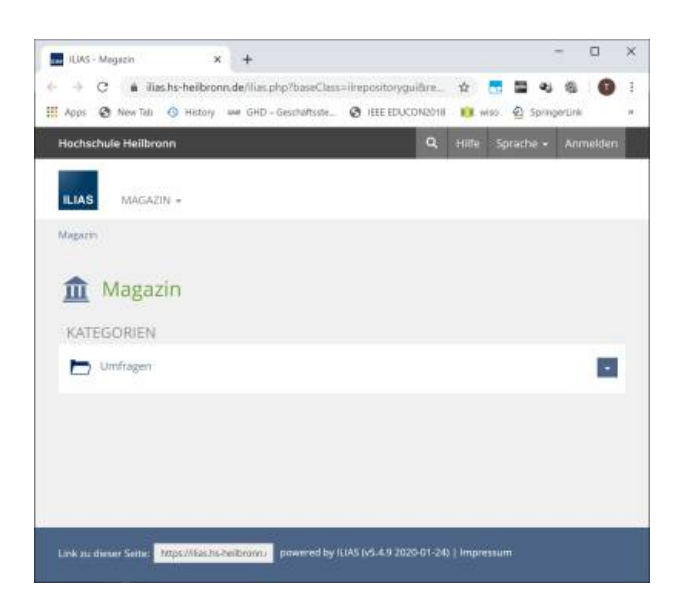

1.3 Geben Sie Ihren Login Namen und das Passwort ein, welches Sie per Mail erhalten haben

1.4 Bestätigen Sie mit Klick auf "Anmelden"

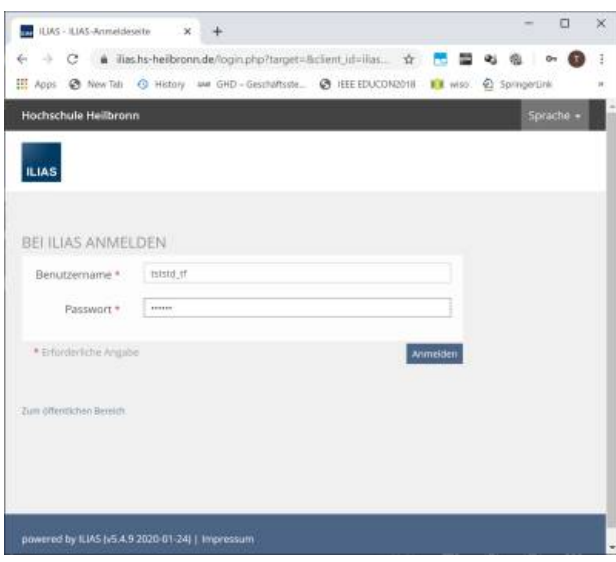

1.5 Nun müssen Sie Ihr Passwort aktualisierer 1.6 Empfohlen wird ein starkes Passwort aus einem Passwort Manager.

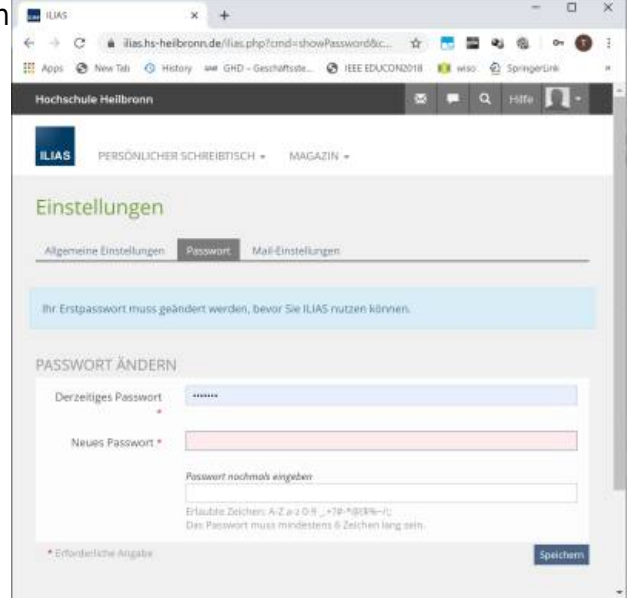

1.7 Es öffnet sich die Übersichtsseite 1.8 Diese Seite ist die erste Seite, welche Sie nach

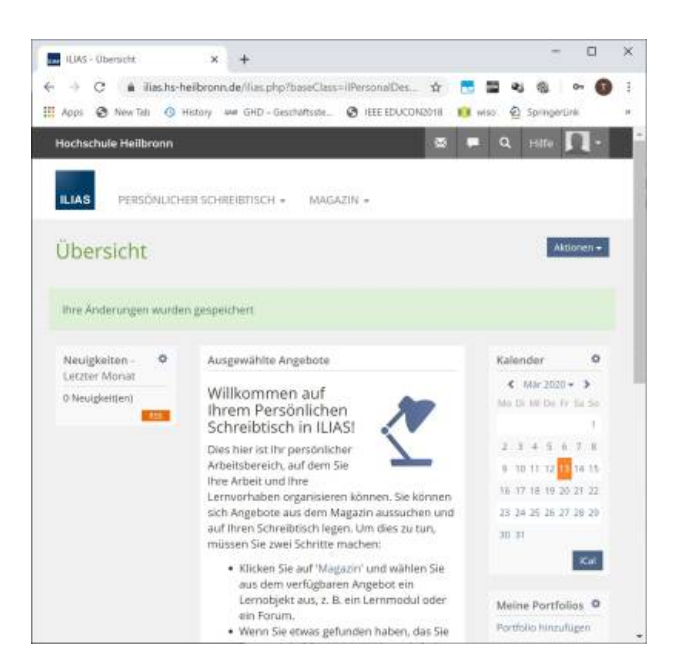

### 2.1 Klicken Sie oben auf Magazin -> Magazin - Einstiegsseite

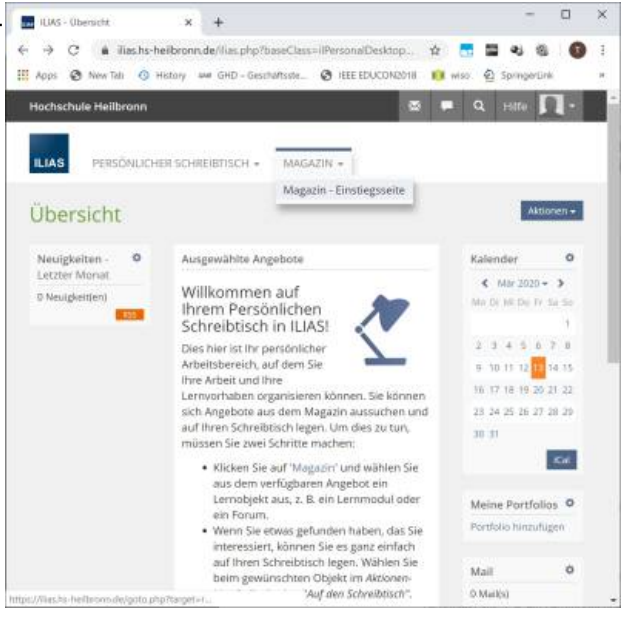

### 2.2 Suchen Sie Ihre Fakultät ("Fakultät für Mechanik und Elektronik")

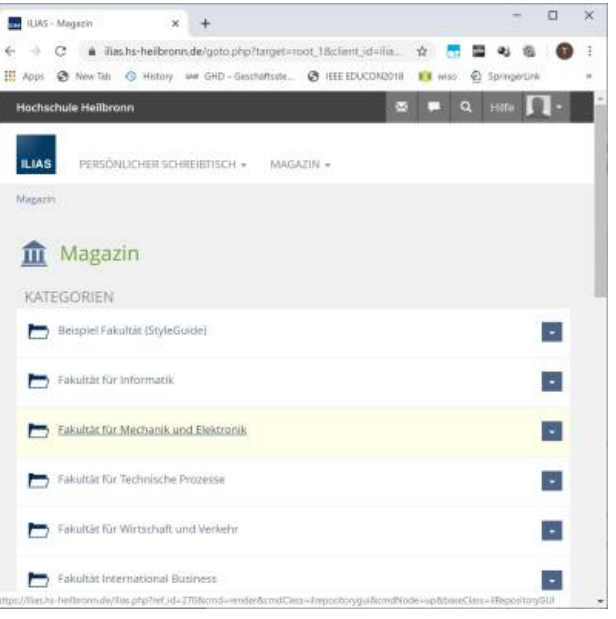

### 2.3 Suchen Sie Ihren Studiengang ("Mechatronik und Robotik (Bachelor)")

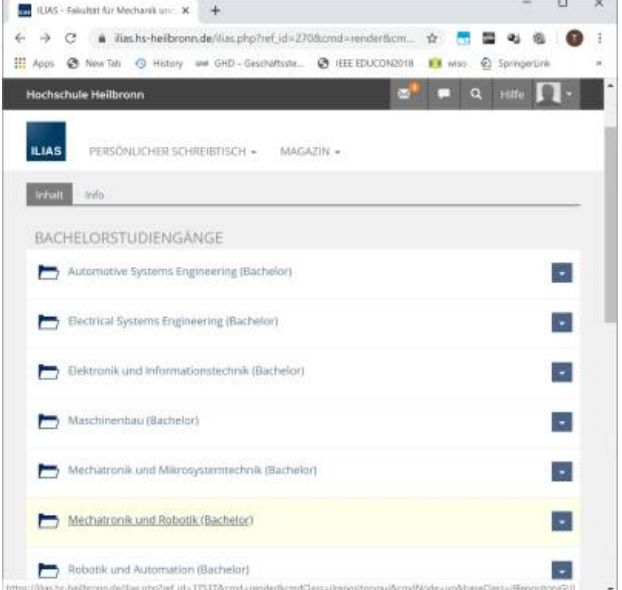

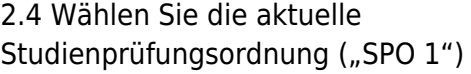

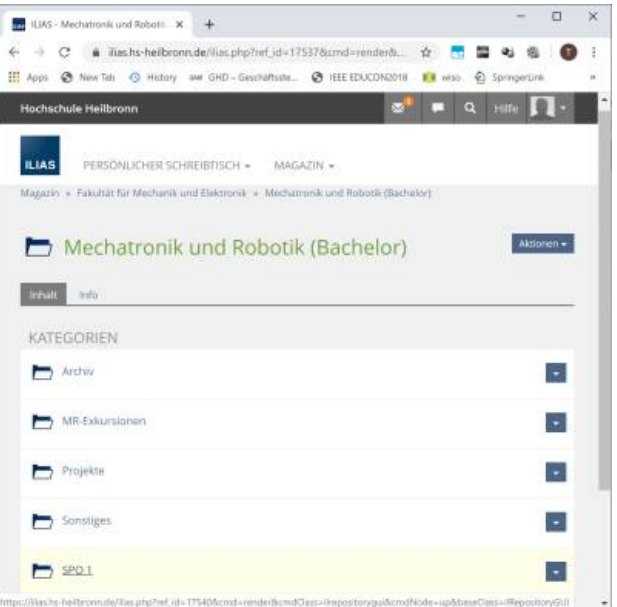

2.5 Wählen Sie die das Grundstudium

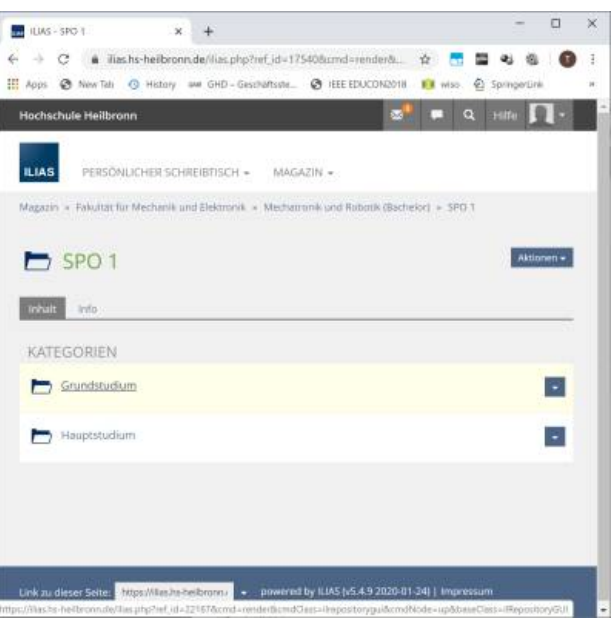

2.6 Wählen Sie das gewünschte Modul

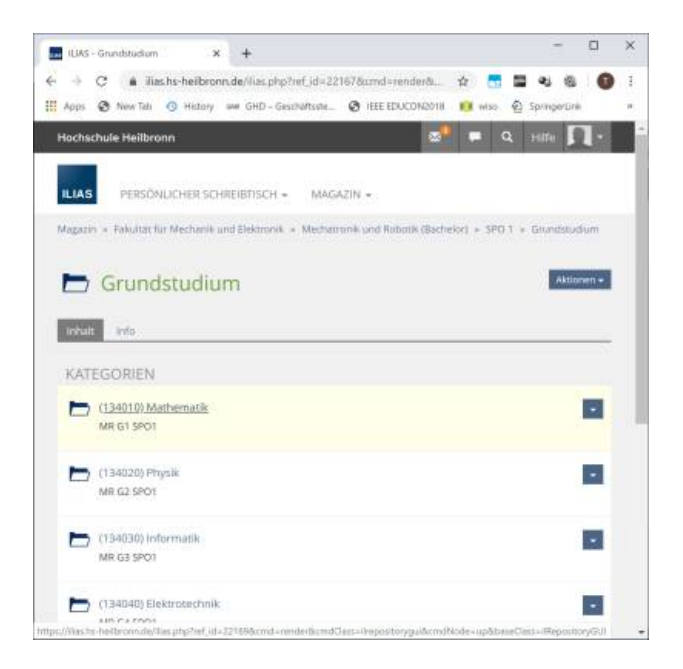

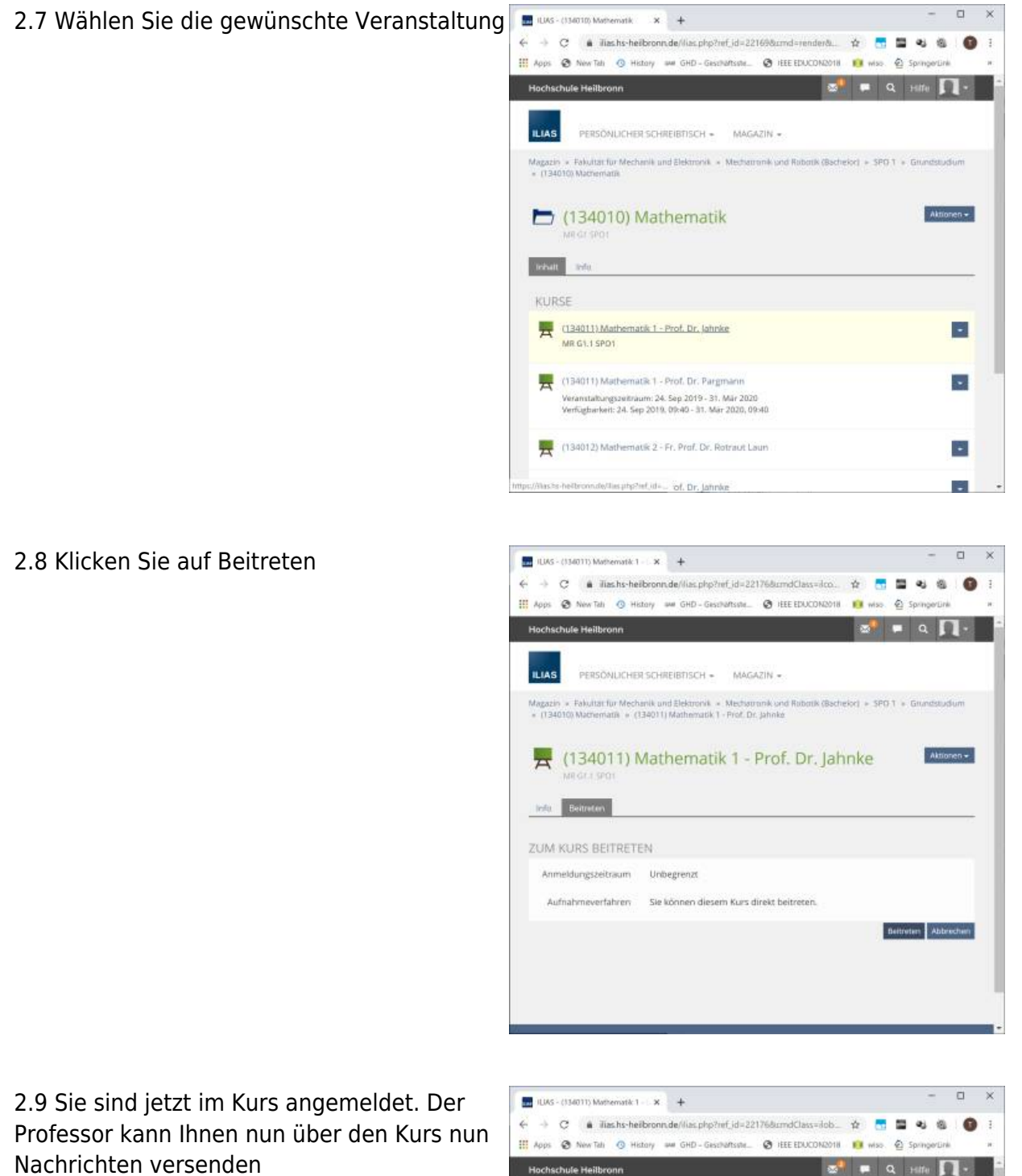

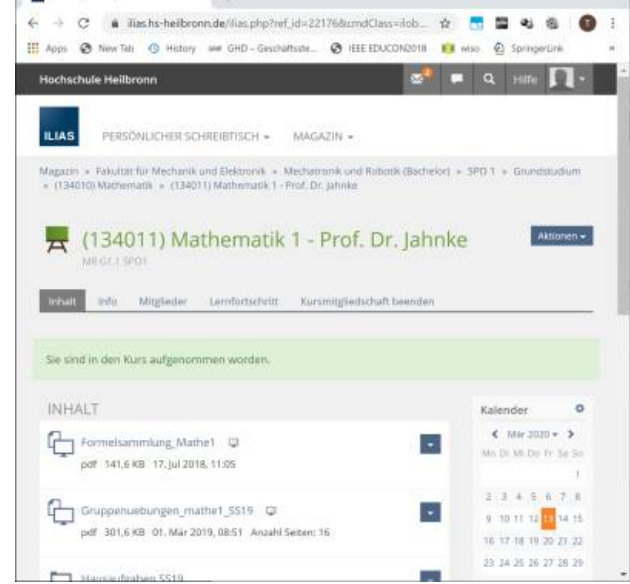

2.10 Über einen Klick auf das ILIAS Logo kommen Sie wieder zurück auf die Übersichtsseite. auf Dieser befindet sich nun der gewählte Kurs

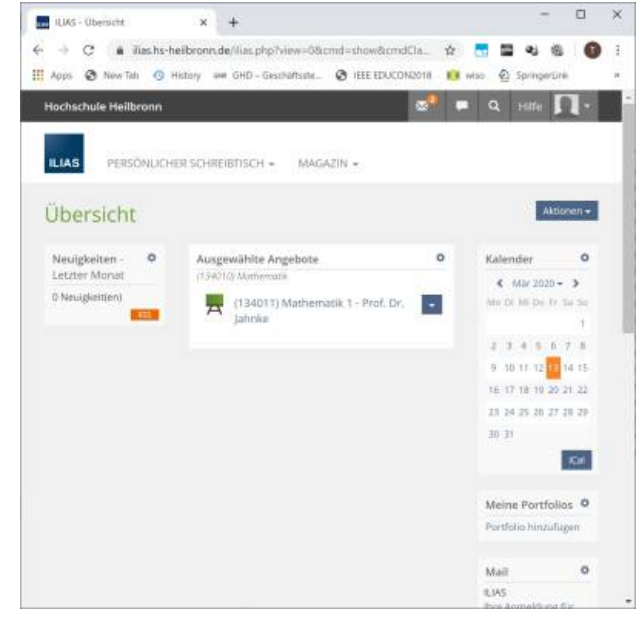

3. Suchen der Kurse (über Suchfunktion)

3.1 Klicken Sie auf die Lupe in der Funktionsleiste oben und geben Sie die Kursnummer ein

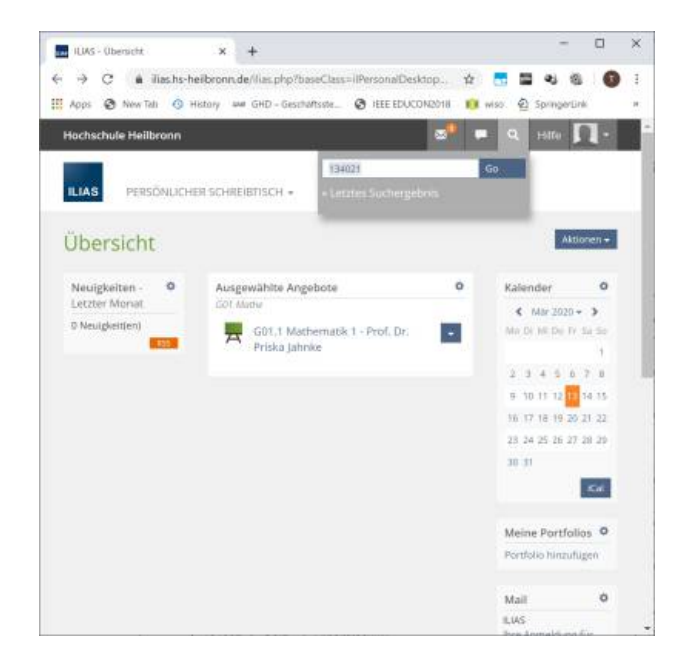

3.2 Wählen Sie aus den angezeigten Kursen Ihren Kurs aus.

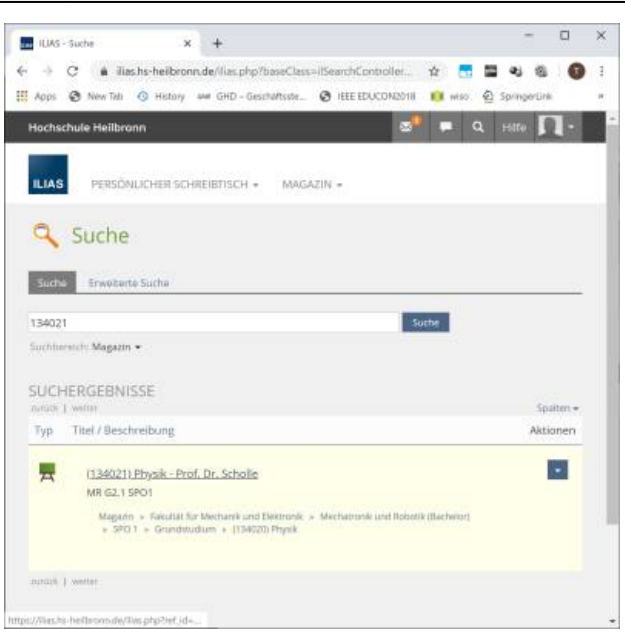

From: <https://wiki.mexle.org/> - **MEXLE-Wiki**

Permanent link: **<https://wiki.mexle.org/mr-allgemein/erstsemesterinfo>**

Last update: **2021/05/09 11:14**

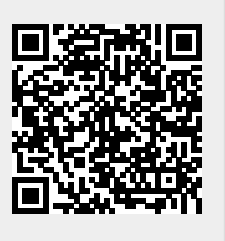